# Antwoorden op de vragen

eder hoofdstuk eindigt met een aantal vragen en opdrachten. Hier vindt u de antwoorden.

Siple A

## **Hoofdstuk 1**

- 1 De kolomletter is F, het rijnummer is 13.
- 2 Om precies te zijn 16.384 keer 1.048.576 is 17.179.869.184 cellen.
- 3 Met Ctrl+pijltoets-rechts.
- 4 Onder in beeld.
- 5 Ctrl+S.
- 6 Strikvraag. U kunt een Word-document niet vanuit Excel openen
- 7 Een document is een bestand in Word, een werkmap is een bestand in Excel.
- 8 Met **Opslaan als**, en dan **Excel 97-2003-werkmap** kiezen.
- 9 Klik op **Bestand**, **Opslaan als** en kies onder in het venster **Opslaan als** de optie **PDF (\*.pdf)**.
- 10 Een kant-en-klaar model.

#### **Opdracht 1**

Rechtsklik op een van de tabs en kies **Het lint minimaliseren**, of dubbelklik op een van de tabs, of klik op het pijltje naast het vraagteken rechtsboven in beeld of druk op Ctrl+F1.

**Opdracht 2** Opslaan: klik op **Bestand**, **Opslaan als**. Openen: klik op **Bestand**, groep **Recente werkmappen**.

#### **Opdracht 3**

Klik op **Bestand**, **Nieuw**, klik bij **Voorgestelde zoekopdrachten** op **Budget** en open de sjabloon **Gezinsbudget**.

- 1 Een database is een lijst met gegevens. Een record bevat de kenmerken van één item (horizontaal), een veld bevat dezelfde soort gegevens (verticaal).
- 2 Nee, in een database kunnen veel meer gegevens staan dan alleen datums.
- 3 **Titels blokkeren**.
- 4 In C5.
- 5 Vulgreep.
- 6 Strikvraag. Kolom ZZZ bestaat niet.
- 7 Selecteer kolom C, D en E en kies **Invoegen**.
- 8 Alle cellen rechts vanaf C2 tot en met C5 schuiven naar links.
- 9 Ctrl+D.
- 10 Kopieer de cel en plak die ergens anders; kies via de knop **Plakopties** voor **Waarden plakken**; in de kopie wordt 100 geplakt zonder opmaak. Of plak de kopie met een rechtsklik in de andere cel en kies **Plakken speciaal**, **Waarden** of klik meteen op de knop **123**.

#### **Opdracht 1**

Typ **1** in B1, houd de Ctrl-toets ingedrukt en sleep aan de vulgreep tot 15. Selecteer B6 tot en met B15, sleep aan de rand van de selectie, ga naar C1 en laat los. Klik op B1, houd de Shift-toets ingedrukt, druk op de pijltoets-omlaag tot in B5, druk op Ctrl+X, ga met de pijltoetsen naar D1 en druk op de Enter-toets.

#### **Opdracht 2**

Selecteer de kolommen van de adreslijst, klik in de tab **Gegevens** op de (grote) knop **Sorteren**, schakel in het dialoogvenster **Sorteren** deze optie in **Mijn gegevens bevatten kopteksten**. Klik onder **Kolom** in de keuzelijst bij **Sorteren op** op **Postcodes**. Klik op **Niveau toevoegen**; klik bij **Vervolgens op** in de keuzelijst op **Adres**. Klik op **Niveau toevoegen**; klik bij **Vervolgens op** op **Voornaam**.

#### **Opdracht 3**

Klik in de lijst, klik in de tab **Gegevens** op **Filter**, klik op het pijltje bij **Woonplaats**, schakel in het menu **(Alles selecteren)** uit, schakel uw eigen woonplaats in en klik op **OK**. Klik vervolgens op de filterknop bij **Achternaam** en schakel alleen uw achternaam in.

#### **Hoofdstuk 3**

- 1 Houd de Ctrl-toets ingedrukt en klik op de gewenste cellen, laat de Ctrl-toets los, typ de tekst en sluit af met Ctrl+Enter.
- 2 Tab-toets, pijltoets-rechts of ernaast klikken.
- 3 Druk in de cel op F2 en verwijder de foute letter met de Backspace- of Delete-toets.
- 4 Ctrl+Z.
- 5 Alt+137 geeft ë.
- 6 Maak de cellen voor het invoeren op via **Celeigenschappen**, **Speciaal**, **Telefoonnummer**.
- 7 Typ de **u**; als er geen andere plaats met een u begint, drukt u op de Entertoets.
- 8 Aan de rode driehoekjes.
- 9 Door te slepen aan de bladtab.
- 10 Rechtsklik op de bladtab, kies **Blad verplaatsen of kopiëren**, schakel in het venster **Kopie maken** in en kies in de keuzelijst onder **Naar map** de optie **(nieuwe map)**.

**Opdracht 1** Selecteer E2 tot en met E7, typ **Jansen** en druk op Ctrl+Enter.

#### **Opdracht 2**

Rechtsklik op C13, kies in het menu **Opmerking invoegen** en typ **Dit is een opmerking**. Kopieer cel C13 naar B13 en plak met **Plakken speciaal**, **Opmerking**.

#### **Opdracht 3**

Sleep de bladtab opzij met ingedrukte Ctrl-toets en laat los op de plaats van bestemming. Dubbelklik op de bladtab van de kopie waar (2) achter de naam staat en typ de naam **Mijn Werkblad**. Rechtsklik op de bladtab, kies in het snelmenu **Tabkleur** en kies in het kleurenpalet blauw. Klik in het tabblad **Start** op **Opmaak** en kies **Blad verplaatsen of kopiëren**, kies in het venster met de keuzelijst onder **Naar map** de optie **(nieuwe map)** en schakel de optie **Kopie maken** in. Er wordt een nieuw bestand gemaakt. Klik tot slot op **Bestand**, **Opslaan**.

#### **Hoofdstuk 4**

- 1 Rasterlijnen; randen.
- 2 Kant-en-klare opmaak.
- 3 Om opmaak te kopiëren.
- 4 Dubbelklik eerst op de knop **Opmaak kopiëren/plakken** en klik dan op de betreffende cellen.
- 5 Ctrl+A.
- 6 Ctrl+B.
- 7 Selecteer het gebied, klik op het pijltje bij de knop **Randen** en kies **Geen rand** en breng daarna de nieuwe randen aan.
- 8 1 milioen.
- 9 Strikvraag. Tekst kan worden gekanteld of diagonaal worden gezet, maar niet op zijn kop.
- 10 **Samenvoegen en centreren**.

#### **Opdracht 1**

Typ in B1 **Uitgaven**, selecteer B1 en C1 en klik op **Samenvoegen en centreren**. Selecteer kolom C en klik op de knop **Valuta**. Selecteer kolom B, D en F en dubbelklik op een van hun kolomscheidingen.

#### **Opdracht 2**

Klik voor die drie cellen via de knop **Opvulkleur** achtereenvolgens op rood, wit en blauw. Selecteer de cellen, klik op het pijltje naast de knop **Rand** en kies **Alle randen**. Selecteer de cellen, klik op de knop met de verfkwast en klik ergens anders.

#### **Opdracht 3**

Typ in A10 uw geboortedatum. Selecteer rij 10 en klik in het tabblad **Gegevens** op **Groeperen**; links van deze rij verschijnt het knopje waarop men moet klikken.

## **Hoofdstuk 5**

- 1 In de formulebalk staat de formule, in de cel de uitkomst.
- 2 Via **Bestand**, **Opties**, **Geavanceerd**, **Een nul weergeven uitschakelen**.
- 3 Het sterretie \*.
- 4 **=25\*3+10** is 85 en **=(25+3)\*10** is 280.
- 5 Strikvraag. Het teken = ontbreekt, u ziet de tekst B14\*10 in de cel.
- 6 Een absolute celverwijzing verschuift bij het kopiëren van de formule niet, een relatieve celverwijzing wel.
- 7 Met F4, voor \$A1 drie keer drukken.
- 8 Rente over de rente van het vorige jaar.
- 9 Een koppeling verwijst naar een ander werkblad, een gewone celverwijzing naar hetzelfde werkblad.
- 10 Een verwijzing naar een ander werkblad.

#### **Opdracht 1**

De formule **=500\*(1+5%)^5** of **=500\*105%^5** geeft 638,14.

#### **Opdracht 2**

BMI bij 90 kilo en 1,80 meter is **=90/1,8^2 is 27,8**. Haakjes hoeven hier niet, omdat machtsverheffen vóór delen gebeurt.

#### **Opdracht 3**

**=A2\*B\$1**. Belangrijk is de absolute verwijzing.

- 1 Een functie past wel binnen een formule, maar een formule past niet binnen een functie.
- 2 Een argument is een gegeven waar een functie mee werkt, de syntaxis is de opbouw van een functie.
- 3 Met Alt+=.
- 4 Een kringverwijzing is een formule die naar zijn eigen uitkomst verwijst; is te voorkomen door de formule buiten het gebied te plaatsen waarnaar deze verwijst.
- 5 Puntkomma neemt aparte gebieden ('en'), dubbele punt neemt een serie cellen ('tot en met').
- 6 Ja, via het pijltje naast **AutoSom**.
- 7 Met de knop **AutoSom**, met **Functie invoegen**, via de Functiebibliotheek, met AutoAanvullen, door de formule te typen.
- 8 Twee.
- 9 Strikvraag. PI heeft geen argumenten.
- 10 Bijna 11 centimeter.

#### **Opdracht 1**

Typ de bedragen in de cellen E2 tot en met E13. In E14 komt het totaal met **=SOM(E2:E13)**. De btw van 21 procent daarover berekent u in E15 met **=E14\*21%**. Die rondt u vervolgens af op twee decimalen met de formule **=AFRONDEN(E15;2)**.

• U kunt de btw ook berekenen en afronden in één formule, met **=AFRONDEN(E14\*21%;2)**.

#### **Opdracht 2**

Typ het eerste maandsalaris in cel B1, het volgende maandsalaris in B2 enzovoort. U berekent het gemiddelde maandsalaris met de formule **=GEMIDDELDE(B1:B12)**.

#### **Opdracht 3**

Als de lengte van zijde a in B2 komt en die van b in C1, is de formule **=WORTEL(B2^2+C1^2)**. En dat mag ook met **=(B2^2+C1^2)^(1/2)**.

#### **Hoofdstuk 7**

- 1 Shift+F3.
- 2 Helpt als u een formule rechtstreeks in een cel typt.
- 3 Zoekgebied, getal of woord, optelgebied.
- 4 Een kenmerk waarop wordt geselecteerd.
- 5 Geen verschil.
- 6 AANTAL telt alleen getallen, AANTALARG telt alle gevulde cellen.
- 7 Een tabel met aantallen waarvoor per groep een percentage geldt.
- 8 De zoekwaarde corrigeren.
- 9 Strikvraag. U krijgt #NAAM? te zien, want de punt moet er niet in.
- 10 Vanaf kolom B is kolom K de tiende, dus 10. De formule is **=VERT. ZOEKEN(G2;B:K;10;0)**.

**Opdracht 1** Met **=KLEINSTE(B:B;3)**.

#### **Opdracht 2**

Bijvoorbeeld in B5 komt nul en dan onder elkaar 21, 51, 101, 251 en 501. In D5 en daaronder komt 20, 50, 100, 250, 500 en 3000 (maar dit is niet echt nodig). In E5 en daaronder komt het aantal postzegels: 1, 2, 3, 4, 5 en 6. Uw formule is **=VERT.ZOEKEN(70;B5:E10;4)**. Deze zoekt in B5 tot en met B10 naar het getal 70 en omdat dit niet voorkomt in de lijst, neemt Excel de eerstvolgende

waarde die kleiner is, 51 in dit geval. Door de laatste 4 gaat de formule vier cellen naar rechts en daar staat 3. Op de brief van 70 gram moeten drie postzegels.

**Opdracht 3**

Om de getallen van Wim op te zoeken gebruikt u de functie SOM.ALS en die past u toe op de hele kolom. Voor het totaal van Wim uit de lijst is uw formule **=SOM. ALS(A:A;"Wim";B:B)**.

#### **Hoofdstuk 8**

- 1 Een rekenteken als  $\le$  of = of  $\ge$ .
- 2 Het eerste haakje hoort bij het laatste en die om **ALS(E2=A2\*C2;1;0)** horen bij elkaar.
- 3 Als in C2 niet het woord 'bij' staat, ziet u met **=ALS(C2="bij";B2;"")** niets en met **=ALS(C2="bij";B2;0)** een nul.
- 4 Strikvraag. Nooit, want de 9 verschijnt alleen als A2 en A3 wel gelijk zijn.
- 5 Met het teken >=.
- 6 Aan het eind van de formule aangeven wat er moet gebeuren als de voorwaarde niet opgaat.
- 7 Twee mogelijkheden voor de formule in C2: **=ALS(B2<100;B2;100) =MIN(B2;100)**
- 8 Een regel is een voorwaarde waardoor een andere kleur of een ander symbool verschijnt.
- 9 Klik op een van de cellen B10 tot en met B15 en op **Voorwaardelijke opmaak**, **Regels beheren**. Verander in het volgende venster onder **Van toepassing op** =\$B\$10:\$B\$15 in =\$B\$10:\$B\$20.
- 10 Sneltoets F5 of Ctrl+G.

#### **Opdracht 1**

De formule die alle bedragen met 'Bij' uit kolom C opzoekt en optelt, is **=SOM. ALS(C:C;"bij";B:B)**.

#### **Opdracht 2**

Selecteer kolom C, klik in het tabblad **Start** op **Voorwaardelijke opmaak**, klik op **Regels beheren** en op **Nieuwe regel**. Kies **Een formule gebruiken**, typ de formule **=B1=GROOTSE(B:B;2)**. Klik op **Opmaak**, kies in het venster **Celeigenschappen** in het tabblad **Opvulling** een lichtere kleur.

#### **Opdracht 3**

Klik in het tabblad **Start** op **Voorwaardelijke opmaak**, kies via **Pictogramseries** een serie van drie symbolen, bijvoorbeeld de bovenste in de groep **Pijlen**.

Verander via **Voorwaardelijke opmaak**, **Regels beheren**, **Regel bewerken** onder **Type** de beide keren **Procent** in **Getal**, typ onder **Waarde 20** en daaronder **10**, kies onder **Pictogram** (links in het venster) achtereenvolgens de gele ster, de groene pijl en het zwarte rondje.

### **Hoofdstuk 9**

- 1 Ctrl+; (puntkomma) voor deze dag, Ctrl+Shift+: voor dit moment.
- 2 Als ma 2 augustus.
- 3 23 oktober.
- 4 Een met Ctrl+puntkomma ingevoerde datum verandert niet, maar **=VAN-DAAG()** geeft steeds de datum van vandaag.
- 5 Het op een na laatste haakje: **ALS(D2<VANDAAG();"herinneren";"")** is een geheel.
- 6 Jaar, maand, dag.
- 7 Strikvraag. Hemelvaartsdag valt altijd op donderdag.
- 8 Menu in de groep **Getal**, diagonale pijltje rechtsonder in de groep **Getal**, Ctrl+1.
- 9 Vermenigvuldigen met 24.
- 10 Met de aangepaste opmaakcode **[u]:mm**.

#### **Opdracht 1**

Geef het hele werkblad een lichte achtergrondkleur, maak de opvulling van B1 kleurloos en typ daarin een jaartal. In A2 komt **=DATUM(B1;1;1)** en in A3 **=A2+1**. Kopieer A3 omlaag tot in A367.

#### **Opdracht 2**

Typ een willekeurig jaartal in A1. Typ daaronder de formule **=DATUM(A1;10;20)-WEEKDAG(DATUM(A1;10;20))+2**. Deze geeft de derde maandag in oktober in dat jaar.

#### **Opdracht 3**

Geef het hele werkblad een lichte achtergrondkleur, maak de opvulling van A2 kleurloos en typ daarin de begintijd. Plaats in A3 de formule **=A2+1/24/6**. Kopieer die omlaag. Een uur is 1/24 en 10 minuten is daarvan een zesde.

- 1 Ctrl+Z.
- 2 Minigrafiekjes die in één cel passen.
- 3 Strikvraag. In Excel worden deze beide termen door elkaar gebruikt.
- 4 Dat is persoonlijk, maar bij meer dan zes items vind ik kolommen het duidelijkst.
- 5 Nee, dat regelt Excel zelf.
- 6 Horizontaal.
- 7 Lijstje in de grafiek dat de kleuren verklaart.
- 8 Rechtsklik op de as, **As opmaken**, kies **Opties voor as** en typ **60** bij **Maximum**.
- 9 Vergroot het tekengebied: klik in het gebied waar het infolabel **Tekengebied** verschijnt, sleep de greepjes van de hoeken naar buiten.
- 10 Klik op de grafiek en op de knop met het plusteken (rechts boven de grafiek) en schakel in het menu **Grafiekelementen** de optie **Legenda** uit.

#### **Opdracht 1**

Selecteer de cellen van de tabel, klik op **Voorwaardelijke opmaak**, kies **Gegevensbalken** en kies een van de zes opties onder **Kleurovergang**.

#### **Opdracht 2**

In A1 staat 'datum', in B1 'hoogste' en in C1 'laagste'. De datums staan dan in A2 en daaronder, de hoogste temperaturen staan vanaf B2 en de laagste vanaf C2. Selecteer A1 tot en met C32; klik op de knop **Snelle analyse**, kies in het menu **Grafieken** en kies **Lijn**.

#### **Opdracht 3**

De datums komen bijvoorbeeld in kolom A en de koersen in kolom B. Zet in C1 de formule **=GROOTSTE(A:A;23)**, in C2 **=GROOTSTE(A:A;22)**, daaronder **=GROOTSTE(A:A;21)** enzovoort. Het cijfer achteraan wordt dus steeds 1 lager. Zo krijgt u automatisch de 23 meest actuele datums (een maand heeft maximaal 23 koersdagen). Typ in D1 de formule **=SOM.ALS(A:A;C1;B:B)**. Kopieer die omlaag. Deze formules halen uit de lijst de koersen bij deze datums. Selecteer C1 tot en met D23, klik op de knop **Snelle Analyse**, kies in het menu **Grafieken** en kies **Lijn**. Zodra u datums en koersen toevoegt aan de lange lijst, verschijnen in C1 tot en met D23 steeds de laatste 23 dagen en geeft deze lijngrafiek die weer.

- 1 Het deel van het werkblad dat wordt afgedrukt.
- 2 Ctrl+P of Ctrl+F2.
- 3 De stippellijnen zijn de paginascheidingen, die verschijnen als u het afdrukvoorbeeld hebt bekeken.
- 4 Klik op de tab **Pagina-indeling** op **Titels afdrukken**, klik in het vak naast **Rijen bovenaan op elke pagina** in het werkblad op rijnummer 1.
- 5 Klik op **Beeld**, **Pagina-eindevoorbeeld** en sleep de verticale blauwe stippellijn opzij.

6 Ja.

- 7 Klik op de tab **Pagina-indeling**, kies **Marges**, **Aangepaste marges**, kies in het venster met de pijlknoppen bij **Boven**, **Links**, **Rechts** en **Onder** steeds 1.
- 8 Strikvraag. Kolom G valt buiten het afdrukbereik en wordt niet afgedrukt
- 9 Klik op **Bestand**, **Afdrukken** en kies in het menu **Instellingen** de optie **Hele werkmap afdrukken**.
- 10 Drie, de losliggende gebieden worden op aparte pagina's afgedrukt.

#### **Opdracht 1**

Klik in de tab **Beeld** op **Pagina-indeling**. Scrol omlaag en klik op de aanduiding **Klik hier om een voettekst toe te voegen**. Typ **Bijgewerkt op** gevolgd door een spatie en klik in de tab **Ontwerpen** op **Huidige datum**. In het vak verschijnt 'Bijgewerkt op' met de code **&[Datum]**. Klik op een cel en er staat 'Bijgewerkt op' met de datum van vandaag.

#### **Opdracht 2**

Selecteer kolom B en C, rechtsklik op de selectie en kies **Verbergen**. Druk het werkblad af.

#### **Opdracht 3**

De bovenste rij bevat meestal de opschriften *Naam*, *Adres*, *Woonplaats* enzovoort. Klik op de tab **Pagina-indeling**, klik op **Titels afdrukken**, klik in het dialoogvenster **Pagina-instelling** op het tabblad **Blad**, klik in het vak naast **Rijen bovenaan op elke pagina** en klik in het werkblad op rijnummer 1. In het vak verschijnt \$1:\$1 en daardoor wordt rij 1 boven iedere pagina afgedrukt.

- 1 Met puntkomma's, zoals in **ja; nee; geen mening**.
- 2 Alt+pijltoets-omlaag.
- 3 Klik op een cel (of cellen) waarop validatie is toegepast, kies via **Gegevensvalidatie** het tabblad **Foutmelding** en typ onder **Foutbericht** de mededeling.
- 4 Klik in de tab **Controleren** op **Blad beveiligen**; klik in het tabblad **Start** op **Opmaak** en kies in het menu **Blad beveiligen**; rechtsklik op de bladtab en kies **Blad beveiligen**.
- 5 Klik in het tabblad **Gegevens** op **Gegevensvalidatie**, klik op **Toestaan** en op **Lijst**, klik in het vak onder **Bron** en sleep over K1 tot en met K10.
- 6 De meeste knoppen in het lint zijn vaag geworden. Of klik op de tab **Controleren**; staat er op de knop van de beveiliging **Beveiliging blad opheffen**, dan is het werkblad beveiligd.
- 7 Hef eerst in die cellen de blokkering op, schakel daarna de beveiliging van het werkblad in.
- 8 Rechtsklik op een cel met een formule, kies **Celeigenschappen**, schakel op het tabblad **Bescherming** zowel de optie **Geblokkeerd** als de optie **Verborgen** in en schakel de beveiliging van het werkblad in.
- 9 Strikvraag. De beveiliging schakelt u voor ieder werkblad apart in.
- 10 Klik in de tab **Controleren** op **Werkmap beveiligen** en kies in het venster **Structuur**.

#### **Opdracht 1**

Klik op cel C2 en kies in de tab **Gegevens** voor **Gegevensvalidatie**. Kies in het venster **Gegevensvalidatie** met het menu onder **Toestaan** de optie **Lijst** en typ in het vak **Bron** deze opties: **Totaal niet mee eens; Niet mee eens; Geen mening; Mee eens; Helemaal mee eens** (scheid ze met puntkomma's).

#### **Opdracht 2**

Houd de Ctrl-toets ingedrukt en selecteer de cellen C3, C5, C7 en C9, rechtsklik op de selectie en kies in het snelmenu **Celeigenschappen**, klik op het tabblad **Bescherming** en schakel de optie **Geblokkeerd** uit. Rechtsklik op C11, kies in het snelmenu **Celeigenschappen**, klik op het tabblad **Bescherming** en schakel de beide opties **Geblokkeerd** en **Verborgen** in. Klik vervolgens in de tab **Controleren** op **Blad beveiligen**.

#### **Opdracht 3**

De namen staan in de cellen D1 tot en met D10. Klik op cel B2, klik in het tabblad **Gegevens** op **Gegevensvalidatie**, klik op **Toestaan** en op **Lijst**, klik in het vak onder **Bron**. Klik op cel D1 en sleep tot in D10. Zo biedt de keuzelijst de namen aan. Klik voor de eigen foutmelding weer op B2, klik op **Gegevensvalidatie** en kies in het venster **Gegevensvalidatie** het tabblad **Foutmelding** en typ in het vak onder **Foutbericht** uw eigen mededeling.

 $\overline{\phantom{a}}$ 

 $\overline{\phantom{a}}$ 

# Wat is nieuw in 2013?

oor degenen die met een eerdere versie van Excel hebben gewerkt, volgen hier de belangrijkste veranderingen in Excel 2013.

Big B

Het *uiterlijk* van Excel 2013 sluit aan bij de nieuwe stijl Modern (ook wel Metro-stijl genoemd) die u ook ziet in Windows 8. De schaduwwerking van de knoppen in het lint, wat een 3D-effect gaf, is verdwenen. In plaats daarvan ziet alles er minimalistisch uit, plat en strak, zoals de tegels van het startscherm van Windows 8. Het idee erachter is dat u zich daardoor beter kunt concentreren op uw werk en minder wordt afgeleid door allerlei versieringen.

Het *startscherm* van Excel 2013 heeft een eigen kleur: groen. Word heeft blauw, PowerPoint oranje enzovoort. U komt bij het starten niet meteen in een blanco werkblad, maar in een tabblad waar u kunt kiezen wat u wilt openen: een blanco werkblad, een sjabloon of een recent bestand. Klikt u op **Openen**, dan gaat u niet meteen naar uw map Documenten op de vaste schijf, maar kunt u kiezen waar u wilt zoeken; dat kan ook een map op SkyDrive zijn. Ervaren gebruikers hebben zo alle opties van opslagplaatsen bij elkaar.

In de *cloud* werken lijkt de standaard geworden. Excel 2013 is geïntegreerd met de cloud, met SkyDrive en SharePoint met name. Zo kunt u overal ter wereld bij uw bestanden en dat is vooral voor grotere bedrijven praktisch. Als u SkyDrive gebruikt, verschijnt uw SkyDrive-account in de rechterbovenhoek en in het startscherm. Wanneer u een werkmap opslaat, gaat Excel standaard naar uw SkyDrive-account, maar u kunt uiteraard altijd op uw vaste schijf opslaan.

Het tabblad **Bestand** heeft een nieuwe *tab Account*. Hier kunt u op uw SkyDriveaccount inloggen of wisselen van account. Hier ziet u ook verbonden diensten als Twitter en Facebook en kunt u LinkedIn en SkyDrive toevoegen. Het gedeelte **Office Updates** biedt informatie over de status van beschikbare updates. Klik op **Update-opties** om updates in en uit te schakelen en om de geschiedenis van de updates te zien.

Als u uw werkmappen *online* opslaat, zullen ze beschikbaar zijn voor uzelf en voor anderen, vanaf ieder apparaat: op een pc, laptop of tablet. Als u het bestand opslaat, onthoudt Excel de cel waarin u het laatst hebt gewerkt. Hierdoor kunt u meteen de draad weer oppakken, ook als u het bestand later op een ander apparaat opent.

Op het werken met een *aanraakscherm* is de nieuwe Excel ook voorbereid. Klik op de knop **Aanraak-/muismodus** in de werkbalk **Snelle toegang** en het lint zal de knoppen iets verder uit elkaar plaatsen, zodat u er makkelijker met de vingers op kunt tikken.

Het maken van *grafieken* is vereenvoudigd. Voor mensen die moeilijk konden kiezen uit de veelheid van grafieken, is het nieuwe **Aanbevolen grafieken** nuttig. Selecteer de gegevens die u wilt weergeven en klik op **Invoegen**, **Aanbevolen** 

**grafieken**; u ziet opties als lijn-, kolom- en taartgrafiek die het programma u aanraadt, met voorbeelden van diverse grafieken gemaakt met uw eigen gegevens. Klik op een grafiek en u krijgt een voorproefje te zien. Nadat u een grafiek hebt gekozen, krijgt u in de rechterbovenhoek pictogrammen te zien waarmee u grafiekonderdelen, stijlen en kleuren kunt kiezen.

U kunt het *lint aanpassen*. U kunt uw eigen tabblad maken en inrichten met de knoppen die u het vaakst gebruikt. Dat gaat via een rechtsklik op het lint, een klik op **Het lint aanpassen**, gevolgd door **Nieuw tabblad**. Let op: u vindt deze optie niet als u naast de werkbalk **Snelle toegang** op het pijltje klikt en dan **Werkbalk Snelle toegang aanpassen** kiest.

#### **Excel online gebruiken**

U kunt uw werkmappen online opslaan, zodat u er overal ter wereld bij kunt. Zo kunt u werkmappen delen en er tegelijk met anderen aan werken. U hebt hiervoor een Windows Live ID nodig, waarvoor u zich kosteloos moet registreren (of een SharePoint-account als u een zakelijke gebruiker bent). Dat regelt u als volgt:

- 1 Surf naar **http://office.live.com** en klik op **Registreren**.
- 2 Meld u aan met uw e-mailadres en bedenk een wachtwoord.

Daarna hebt u 7 GB gratis ruimte om bestanden in op te slaan. Dat gaat als volgt:

- 1 Open een werkmap.
- 2 Klik op **Bestand** en op **Opslaan als**.
- 3 Klik op **SkyDrive**.
	- • Staat dat nog niet in beeld, klik dan eerst op **Locatie toevoegen**. Rechts in beeld verschijnt het venster **Aanmelden**.
- 4 Vul uw e-mailadres en wachtwoord in waarmee u zich hebt geregistreerd.
- 5 Klik op de knop **Aanmelden**.
- 6 Klik onder **Recente mappen** op **Documenten**. U gaat naar uw opslagruimte op internet. Het venster **Opslaan als** verschijnt.
	- • Of klik op **Bladeren**.
- 7 Vul onder in het venster bij **Bestandsnaam** een naam voor deze werkmap in. Heeft de werkmap al een naam, dan zult u doorgaans dezelfde naam aanhouden
- 8 Klik op **Opslaan**.

Uw werkmap wordt online opgeslagen, in de cloud. U kunt er met Excel aan verder werken.

Maar u kunt ook de webapplicatie van dit programma gebruiken. Dit is een zeer beperkte versie van Excel die helemaal via internet werkt. U hebt slechts weinig van de kracht van Excel ter beschikking. Grafieken kunt u er niet mee maken, draaitabellen en macro's evenmin. Ook ontbreekt de mogelijkheid om rekenfuncties in te voegen, die moet u dus helemaal zelf typen. Het is dus praktisch als u de formules eerst met een complete versie van Office 2013 in de werkmap invoert en de werkmap pas daarna op het web plaatst.

Aan een werkmap die u online hebt opgeslagen, kunt u vanaf een computer overal ter wereld verder werken. U opent een online werkmap als volgt:

- 1 Klik op **Bestand** en op **Openen**.
- 2 Klik op **SkyDrive**.
	- • Staat dat nog niet in beeld, klik dan eerst op **Locatie toevoegen**. Rechts in beeld verschijnt het venster **Aanmelden**.
- 3 Vul uw e-mailadres en wachtwoord in waarmee u zich hebt geregistreerd.
- 4 Klik op de knop **Aanmelden**.
- 5 Klik onder **Recente mappen** op **Documenten**. Het venster **Openen** verschijnt en toont uw bestanden in de opslagruimte op internet
- 6 Klik op het bestand van uw keuze en klik op **Openen**.

Hebt u niet de mogelijkheid om de volledige versie van Excel 2013 te starten en vandaaruit uw online opslagruimte te benaderen, dan kunt u uw werkmap bewerken in de Excel Web App. De volgorde is dan andersom: u gaat eerst naar uw webruimte en opent daar de Excel Web App.

- 1 Start uw browser en geef het adres **skydrive.live.com** op. Het aanmeldscherm voor SkyDrive opent.
- 2 Vul uw e-mailadres en wachtwoord in.
- 3 Klik op **Aanmelden**. Uw overzicht met bestanden komt in beeld.
- 4 Klik op de tegel **Documenten**. Het overzicht van uw documenten opent. Groene vlakken duiden Excel-werkmappen aan.
- 5 Klik op de werkmap die u wilt bewerken. Deze wordt geopend in de Excel Web App.

Na de bewerkingen wordt de werkmap hier automatisch opgeslagen.

U kunt de werkmap die is geopend in de Excel Web App op uw eigen computer zetten. Klik hiervoor op **Bestand**, op **Opslaan als** en op **Downloaden**. De werkmap wordt nu naar uw computer gedownload. U kunt het bestand bewerken met het programma dat op die computer staat: met de complete versie van Excel, met OpenOffice of met een ander programma dat een bestand met de extensie .xlsx kan verwerken.

# Handige lijsten

• 

eze bijlage is een samenvatting met een aantal overzichten:

- • de sneltoetsen die in het boek worden genoemd;
- • de foutmeldingen die op een bepaald moment in beeld kunnen komen;
- • de besproken rekenfuncties met hun opbouw;
- • een vertaling van deze rekenfuncties voor als u met een Engelstalige versie van Excel werkt.

**G** C

# **Sneltoetsen**

Als u handelingen sneller wilt uitvoeren, drukt u op een toetsencombinatie op uw toetsenbord, zogeheten sneltoetsen. U werkt dan bovendien minder met de muis en zo kunt u RSI voorkomen. Hier staan de sneltoetsen uit dit boek op een rijtje.

# **Algemeen**

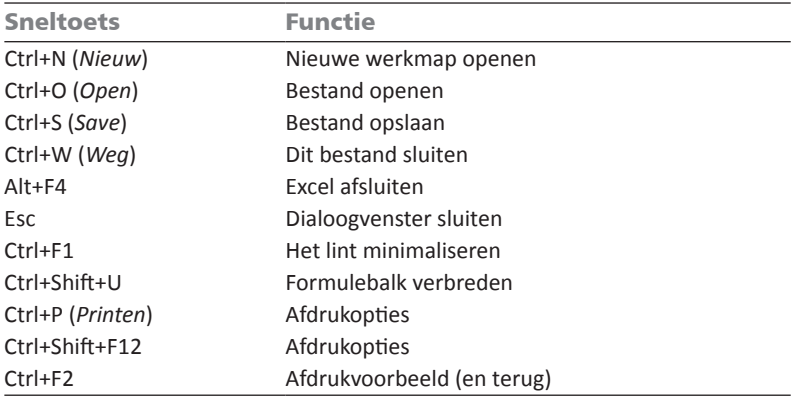

**Heen en weer**

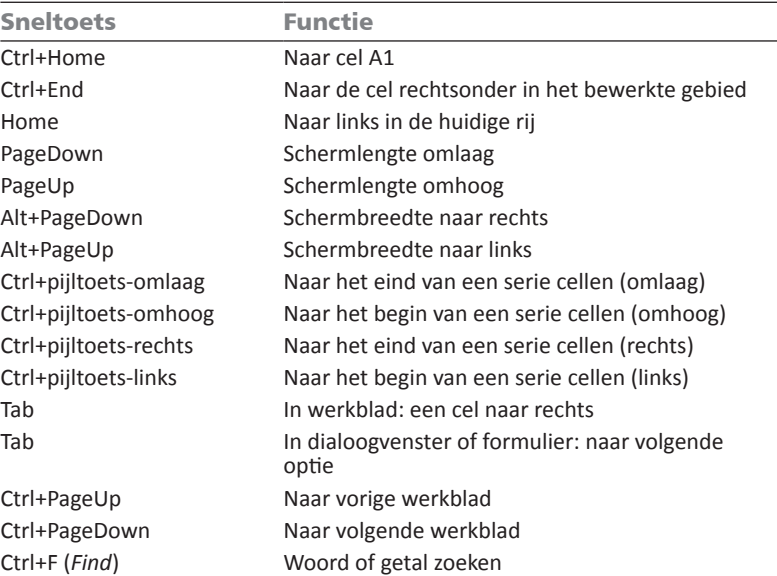

 $\overline{\phantom{a}}$ 

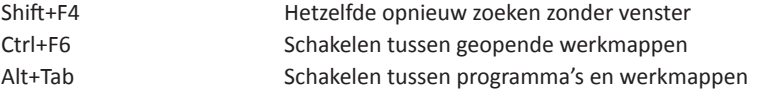

#### **Invoeren**

 $\overline{\phantom{a}}$ 

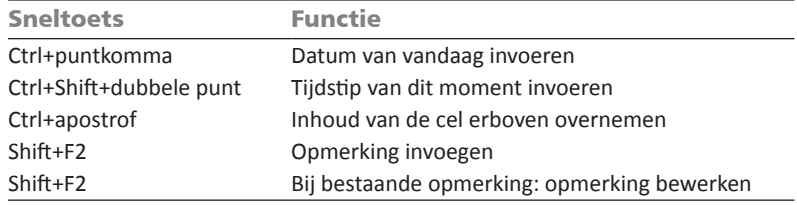

# **Selecteren**

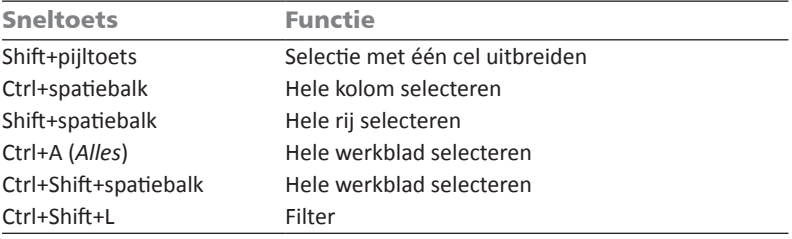

# **Bewerken**

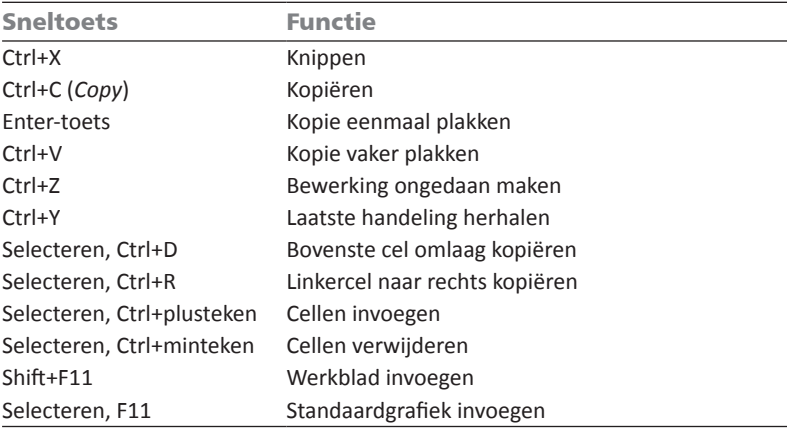

# **Bijlage C** – Handige lijsten

# **Rekenen**

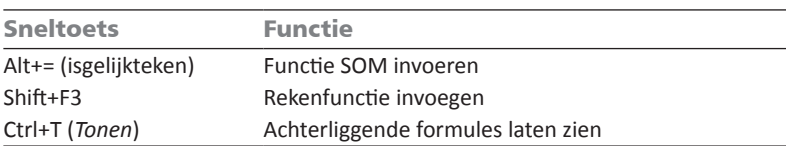

# **Opmaken**

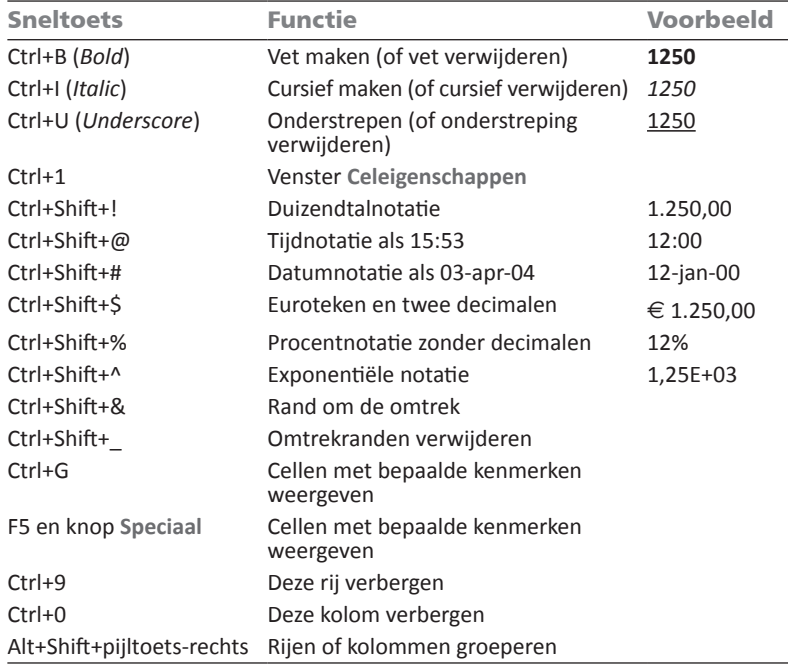

# **Functietoetsen**

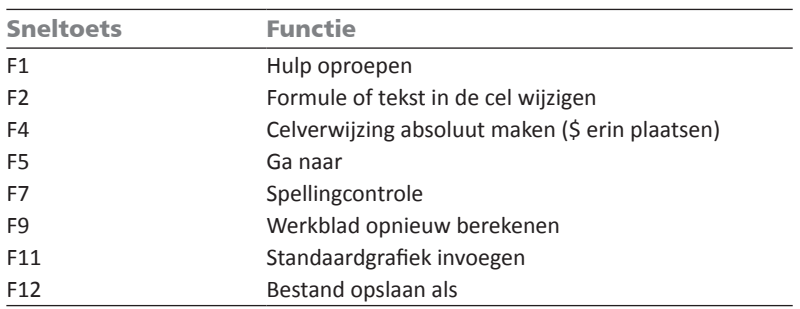

## **Alle sneltoetsen**

Wilt u alle sneltoetsen leren kennen? Op de website van de auteur kunt u een lijst met alle (!) sneltoetsen in Excel ophalen. Ga hiervoor naar **www.exceltekstenuitleg.nl**, klik op **Uitleg**, **Sneltoetsen** en op **Lijst met alle sneltoetsen downloaden**. U krijgt dan gratis het bestand *Sneltoetsen in Excel.xls*.

# **Foutmeldingen**

Op een onverwacht moment kan er een foutmelding in beeld komen. Hier vindt u ze bij elkaar, wat het euvel is en bij welke functie ze meestal voorkomen. Meer uitleg vindt u in het boek zelf, bij de uitleg over het moment waarop ze kunnen opduiken (zie de index achterin).

Hier ziet u:

- • de foutmelding;
- wat het euvel is;
- • bij welke functie de melding meestal voorkomt;
- • hoe u de fout oplost.

#### **#####**

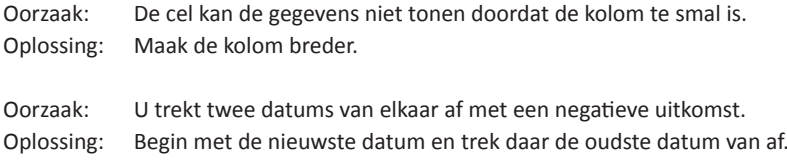

#### **#DEEL/0!**

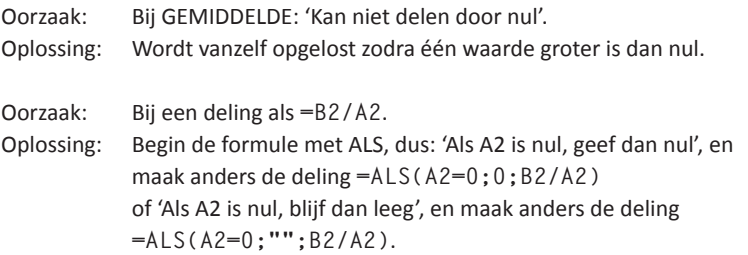

**Bijlage C** – Handige lijsten

**#GETAL!**

 $\overline{\phantom{a}}$ 

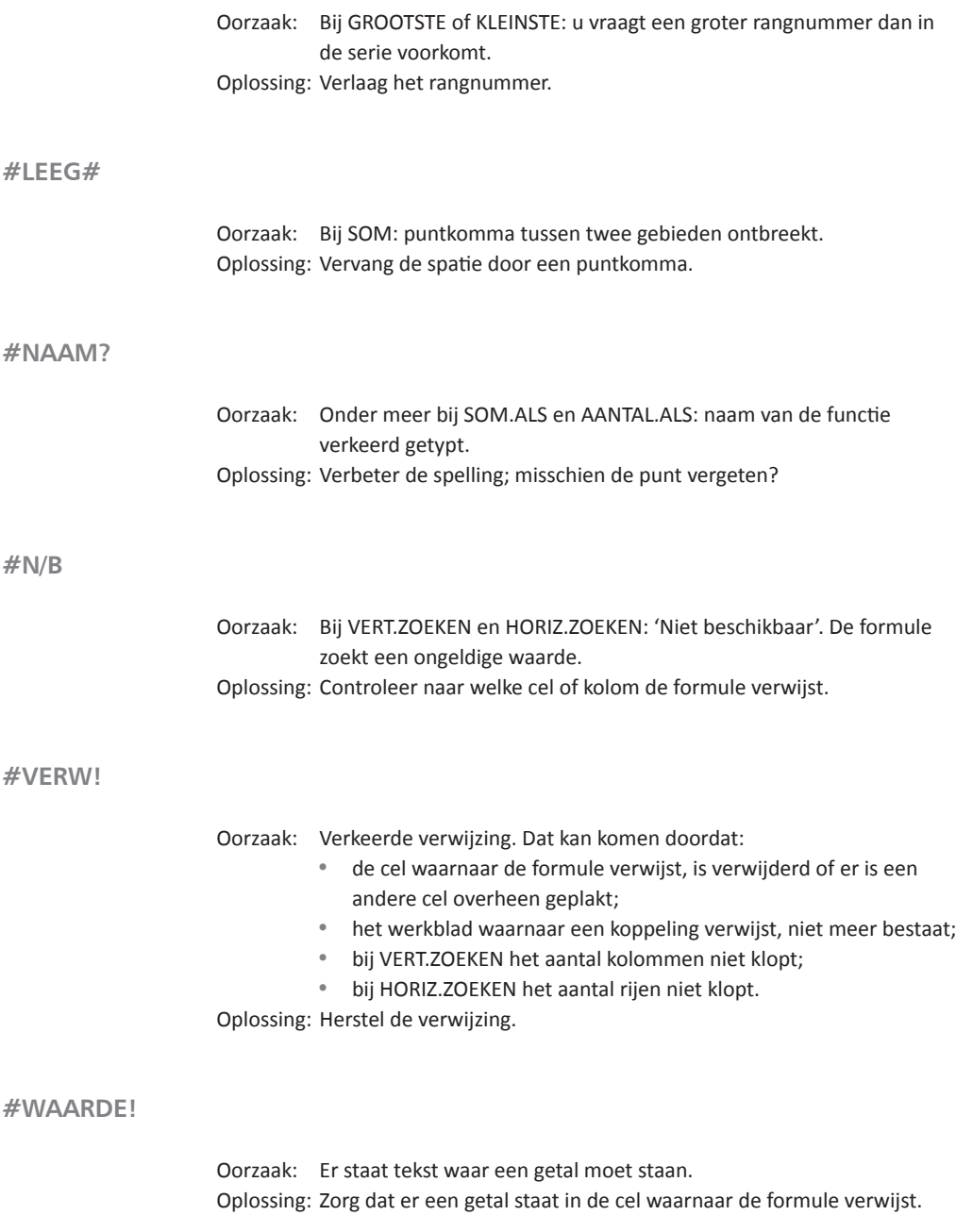

**6**

 $\overline{\phantom{a}}$ 

**Kringverwijzing**

Oorzaak: Een formule verwijst naar zijn eigen uitkomst. Oplossing: Corrigeer de formule.

**Groen driehoekje**

Oorzaak: Mogelijke fout in de formule. Oplossing: Klik op het uitroepteken en corrigeer de formule of klik op **Fout negeren**.

# **Besproken functies**

Van de 450 functies die Excel 2013 heeft, worden in dit boek de dertig meest gebruikte besproken. In de volgende samenvatting ziet u per functie de opbouw (*syntaxis*), wat de functie doet, een voorbeeld van een formule met deze functie en de uitkomst daarvan.

**=AANTAL(zoekgebied)** Telt het aantal getallen in het gebied. Voorbeeld: **=AANTAL(A:A)** Resultaat: het aantal getallen in kolom A, tekst wordt niet geteld.

```
=AANTAL.ALS(zoekgebied; getal of "tekst")
Telt het aantal getallen en woorden in het gebied.
Voorbeeld: =AANTAL.ALS(D:D; 30)
Resultaat: het aantal keren dat in kolom D het getal 30 voorkomt.
```
**=AANTALARG(zoekgebied; getal of "tekst")** Telt in hoeveel cellen iets staat (getallen, tekst, datums enzovoort). Voorbeeld: **=AANTALARG(A:F)** Resultaat: het aantal cellen in de kolommen A tot en met F dat een bepaalde inhoud heeft; tekst telt ook mee.

**=AFRONDEN(getal; aantal decimalen)** Rondt het getal af op het opgegeven aantal decimalen. Voorbeeld: **=AFRONDEN(B13; 2)** Resultaat: het getal in B13 afgerond op twee decimalen.

```
=ALS(voorwaarde; opdracht als dit waar is; overige 
gevallen)
Geeft de optie die aan de voorwaarde voldoet.
Voorbeeld: =ALS(D14>0; "Tegoed"; 0)
Resultaat: als de waarde in D14 groter is dan nul, geeft de formule het woord 
'Tegoed' weer, en anders een nul.
=BET (rente per jaar;aantal jaren;eenmalige inleg aan het 
begin;doelbedrag;1)
0 = inleggen aan het einde van de termijn, 1 = aan het begin. Kortingen noteren 
als negatieve getallen. De uitkomst is het bedrag dat u per termijn moet storten.
Voorbeeld: =BET (3%;5;0;6000;1)
Resultaat: 1.097.
=DAG(datum)
Geeft de dag uit de datum weer, als een getal van 1 tot en met 31.
Voorbeeld: =DAG(C2)
Resultaat: met 3-4-1995 in cel C2 is de uitkomst 3.
=DATUM(jaar;maand;dag)
Stelt met getallen voor jaar, maand en dag een datum samen.
Voorbeeld: =DATUM(2009;3;7)
Resultaat: de datum 7 maart 2009.
=DATUMVERSCHIL(oudste datum; nieuwste datum; "y")
Verschil tussen twee datums in jaren.
Voorbeeld: =DATUMVERSCHIL(B3; B4; "y")
Resultaat: het aantal jaren tussen de datums in B3 en B4, afgerond naar 
beneden.
  •	 "m" in plaats van "y" geeft het aantal maanden, afgerond naar beneden;
•	 "d" in plaats van "y" geeft het aantal dagen.
=GEHEEL(getal)
```

```
Geeft het hele getal voor de komma weer, negatieve getallen naar boven.
Voorbeeld: =GEHEEL(3,14159)
Resultaat: 3.
Voorbeeld: =GEHEEL(-2,14159)
Resultaat: -2.
```
**=GEMIDDELDE(gebied)** Het gemiddelde van de getallen in het gebied. Voorbeeld: **=GEMIDDELDE(B2:B7)** Resultaat: het gemiddelde van B2 tot en met B7.

**=GROOTSTE(gebied; getal voor de plaats in de ranglijst)** De waarde op de opgegeven plaats in de ranglijst. Voorbeeld: **=GROOTSTE(B2:B7; 3)** Resultaat: de derde waarde in grootte in B2 tot en met B7.

**=HORIZ.ZOEKEN(zoekwaarde; gebied; weer te geven rij van dat gebied)**

Zoekt in de bovenste rij van het gebied naar de zoekwaarde of kleiner en gaat een opgegeven aantal cellen omlaag (de waarden in de bovenste rij moeten oplopen). Voorbeeld: **=HORIZ.ZOEKEN(B8; C3:H5; 3)**

Resultaat: zoekt naar de waarde van B8 in rij C3 tot en met H3 en geeft de waarde eronder uit rij 5 (drie rijen omlaag). Komt de zoekwaarde niet voor in de bovenste rij, dan zoekt Excel naar de volgende kleinere waarde.

**=HORIZ.ZOEKEN(zoekwaarde; gebied; weer te geven kolom; 0 of ONWAAR)** Zoekt in de bovenste rij van het gebied exact naar de zoekwaarde en gaat een opgegeven aantal cellen omlaag.

Voorbeelden: **=HORIZ.ZOEKEN(B8; C3:H5; 3; 0)**,

**=HORIZ.ZOEKEN(B8; C3:H5; 3; ONWAAR)**

Resultaat: zoekt naar de exacte waarde van B8 in rij C3 tot en met H3 en geeft de waarde eronder uit rij 5 (drie cellen naar onderen). Nul of ONWAAR zegt dat benaderen niet is toegestaan. Komt de zoekwaarde niet voor in de bovenste rij, dan verschijnt er #N/B.

**= INTEGER(getal)** Geeft het hele getal voor de komma, negatieve getallen naar beneden. Voorbeeld: **=INTEGER(3,14159)** Resultaat: 3. Voorbeeld: **=INTEGER(-3,14159)** Resultaat: -4.

**=JAAR(datum)** Geeft het jaartal uit een datum. Voorbeeld: **=JAAR(C2)** Resultaat: staat er 3-4-1995 in cel C2, dan geeft dat 1995. **=KLEINSTE(gebied; getal voor de plaats in de ranglijst)** De waarde op de opgegeven plaats in de ranglijst, van onderen af. Voorbeeld: **=KLEINSTE(B2:B7; 2)** Resultaat: de op een na kleinste waarde in B2 tot en met B7.

**=MAAND(datum)** Haalt de maand uit de datum, als een getal van 1 tot en met 12. Voorbeeld: **=MAAND(C2)** Resultaat: met 3-4-1995 in cel C2 is de uitkomst 4.

**=MAX(gebied)** De grootste waarde in het gebied. Voorbeeld: **=MAX(B:B)** Resultaat: de grootste waarde van kolom B.

**=MIN(gebied)** De kleinste waarde in het gebied. Voorbeeld: **=MIN(C:C)** Resultaat: de kleinste waarde van kolom C.

**=NU()** Datum en tijdstip van dit moment. Voorbeeld: **=NU()** Resultaat midden op de langste dag: 21-06-2011 12:00.

**=PI()** Het getal pi op veertien decimalen nauwkeurig. Voorbeeld: **=PI()** Resultaat: 3,14159265358979.

**=SOM(gebied)** Telt alle getallen in het gebied op. Voorbeeld: **=SOM(B2:B11)** Resultaat: het totaal van alle getallen in B2 tot en met B11.

**=SOM.ALS(gebied; getal)** Optelsom van alle keren dat dit getal in deze cellen voorkomt. Voorbeeld: **=SOM.ALS(D1:D18; 50)** Resultaat: telt binnen D1 tot en met D18 elke 50 op.

**=SOM.ALS(zoekgebied; getal of "woord"; optelgebied)** Totaal van alle cellen naast de cellen waarin het gezochte staat. Voorbeeld: **=SOM.ALS(E1:E40; "tanken"; F1:F40)** Resultaat: kijkt waar in E1 tot en met E40 het woord 'tanken' staat en telt alle getallen op die ernaast in F1 tot en met F40 staan.

**=SOMMEN.ALS(optelgebied; eerste zoekgebied; eerste criterium; tweede zoekgebied; tweede criterium; enzovoort)** Telt uit het optelgebied de getallen op die aan de criteria voldoen. Voorbeeld: **=SOMMEN.ALS(D:D; A:A;G1; B:B;F2; C:C;H1)** De bedragen staan in kolom D en de drie criteria zijn: maanden, namen en plaatsen. Als: én de maanden in kolom A staan en januari in G1, én de namen in kolom B staan met Peter in F2, én de plaatsen in kolom C staan met Den Haag in H1, dan is het resultaat: het totaal van de bedragen in januari van Peter in Den Haag.

**=VANDAAG()** Datum van de huidige dag. Voorbeeld: **=VANDAAG()** Resultaat op eerste kerstdag: 25 dec 2013.

**=VERT.ZOEKEN(zoekwaarde; gebied; weer te geven kolom)** Zoekt in de linkerkolom de waarde of lager en gaat een opgegeven aantal cellen naar rechts (voor staffel).

Voorbeeld: **=VERT.ZOEKEN(B14; B6:E11; 4)**

Resultaat: zoekt naar de waarde van B14 in de reeks B6 tot en met B11 en geeft de waarde ernaast uit kolom E (vier cellen naar rechts). Komt de zoekwaarde niet voor in de linkerrij B6 tot en met B11, dan zoekt Excel naar de volgende kleinere waarde.

**=VERT.ZOEKEN(zoekwaarde; gebied; weer te geven kolom; 0)** Zoekt in de linkerkolom exact dezelfde waarde en gaat een opgegeven aantal cellen naar rechts.

Voorbeelden: **=VERT.ZOEKEN(B14; B6:E11; 4; 0)**,

**=VERT.ZOEKEN(B14; B6:E11; 4; ONWAAR)**. Nul of ONWAAR zegt dat benaderen niet is toegestaan.

Resultaat: zoekt naar de exacte waarde van B14 in de reeks B6 tot en met B11 en geeft de waarde ernaast uit kolom E (vier cellen naar rechts). Komt de zoekwaarde niet voor in de linkerrij, dan verschijnt er #N/B.

```
=WEEKDAG(datum)
Geeft met een nummer de dag van de week aan; 1 = zondag, 2 = maandag 
enzovoort.
Voorbeeld: =WEEKDAG("1-1-2011")
Resultaat: een 7, dus nieuwjaarsdag viel in 2011 op een zaterdag.
```

```
=WEEKNUMMER(datum)
Geeft het weeknummer van een datum volgens de Amerikaanse telling.
Voorbeeld: =WEEKNUMMER("30-12-2013")
```
Resultaat: 53.

```
=ISO.WEEKNUMMER(datum)
Geeft het weeknummer van een datum volgens de Europese telling.
Voorbeeld: =ISO.WEEKNUMMER("30-12-2013")
Resultaat: 52.
De formule voor Europese weeknummers is =(A1-WEEKDAG(A1-1)+4-
(GEHEEL(DATUM(JAAR(A1-WEEKDAG(A1-1)+4);1;2)/7)*7+5))/7+1.
```
Hierbij staat de datum in A1.

```
=WORTEL(getal)
Geeft de vierkantswortel van het getal.
Voorbeeld: =WORTEL(36)
Resultaat: 6.
```
# **Functies in het Engels**

Mogelijk moet u af en toe in een Engelstalige versie van Excel werken. Als de werkmap in het Nederlands is gemaakt en u opent deze in een Engelstalige versie, dan worden de functies automatisch vertaald. Stelt u een nieuwe formule met een functie op, dan moet u deze in het Engels invoeren. Hier volgt de vertaling van de functies die in dit boek worden besproken, in alfabetische volgorde.

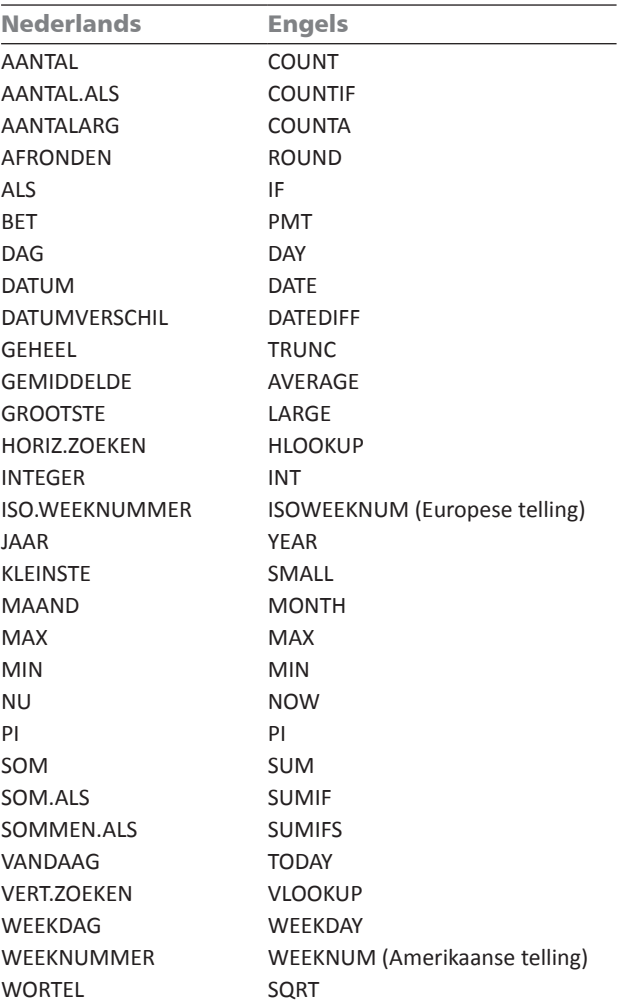

- • Zoals u ziet, wordt in de Engelstalige functies geen punt gebruikt.
- • Worden in het Nederlands in formules de argumenten gescheiden door een puntkomma, in het Engels gebeurt dat met een komma. Hier volgt een voorbeeld met SOM.ALS in het Nederlands en in het Engels: **=SOM.ALS(A:A; D3; B:B) =SUMIF(A:A, D3, B:B)**
- • Voor getallen wordt de Amerikaanse notatie aangehouden. Dat betekent dat de komma en de punt andersom worden gebruikt. Het teken voor decimalen is de punt, zoals in 4.75, het scheidingsteken voor duizendtallen is een komma, zoals in 1,234. Ons 1.234,56 is in de Amerikaanse notatie dus 1,234.56.
- • Datums worden op de Amerikaanse manier ingevoerd: eerst de maand en dan de dag. Zo staat 7-3-2011 voor 3 juli 2011 (en dus niet voor 7 maart!).

Een overzicht van alle 450 functies van Excel in het Nederlands en Engels naast elkaar vindt u op de website van de auteur. Ga naar **www.exceltekstenuitleg.nl**, klik in het menu op **Engels** en klik op **Functies in het Engels en Nederlands**. U krijgt het gratis bestand *Functies Excel Nederlands-Engels.xls*. Met de knopjes boven in het werkblad kunt u de lijst op verschillende manieren sorteren.